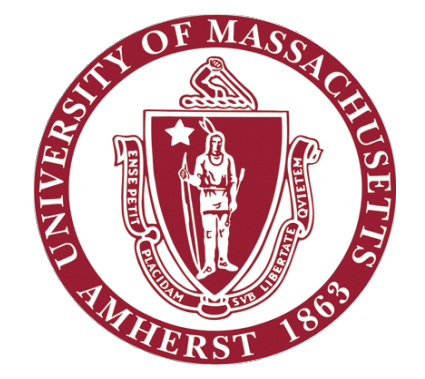

# ECE 332 – Embedded Systems Lab

#### Lab 1: Using NIOS II processor for code execution on FPGA

#### **Objectives**

- **Introduction to Altera tools**
- Walk through from project creation to chip configuration (Lab1-Part I)
- **EXECUTE: 11 Instructions to get started with Part II**

#### Tools

- Quartus Prime
	- FPGA development: Design, simulation, synthesis and download

#### ▪ QSYS

- Build target QSYS system
- Based on a Processor-core (NIOS II processor), you can add other peripherals (e.g. Parallel IO, Ethernet Controller, Serial Ports, etc.)
- NIOS II Software Build Tools for Eclipse
	- Software platform for developing programs

#### Lab1 Objectives

- Part I :
	- Display "Hello, world" in your debug console from NIOS II
- Part 2 :
	- Implement a counter program and display the output on the LED, and the seven segment display.

#### New Project Creation

- Open Quartus Prime, and select file -> New Project Wizard…
- Specify a working directory and name your project
- NOTE: Make sure your working directory contains no white-space. (This will cause problems later when trying to compile your project from the QSYS)

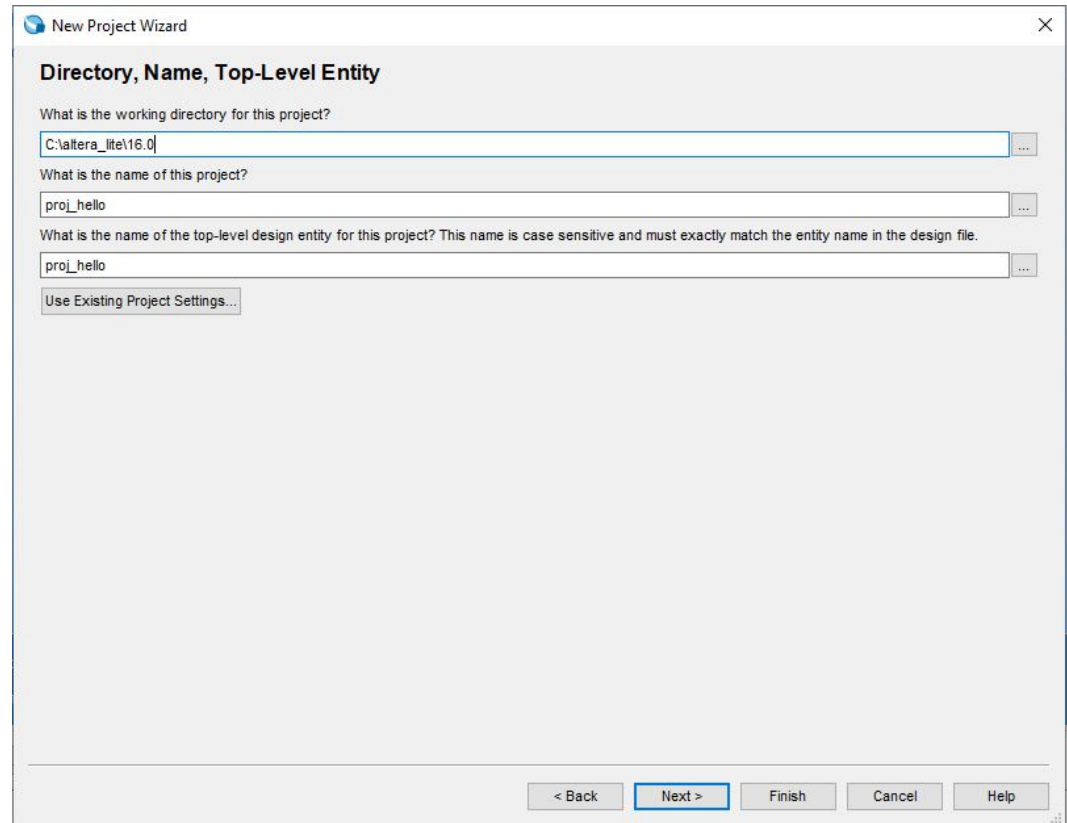

#### FPGA Selection

- Select Cyclone V in the dropdown box labeled "family". We will be using device 5CSEMA5F31C6.
- **EXECUTE: Click finish. All necessary** project parameters have been configured.

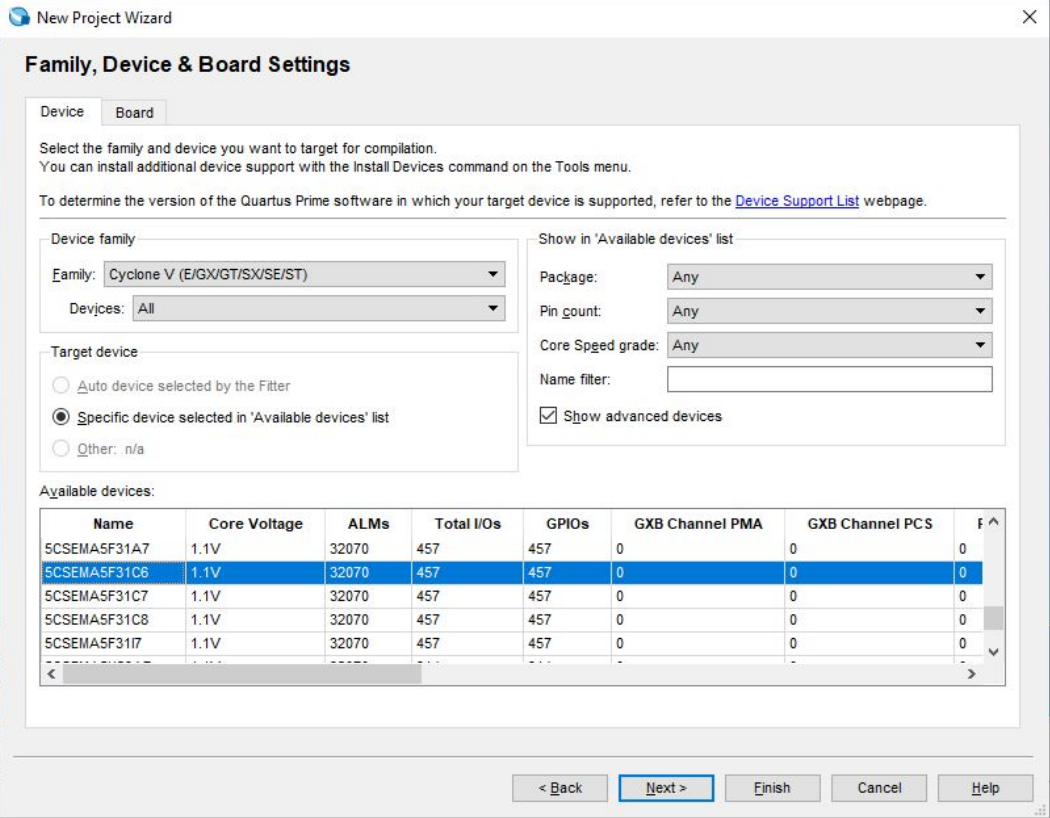

#### Using the QSYS System

- SOPC Builder (System on a Programmable Chip Builder) is software made by [Altera](https://en.wikipedia.org/wiki/Altera) that automates connecting IP cores to create a complete system that runs on any of its various [FPGA](https://en.wikipedia.org/wiki/Field-programmable_gate_array) chips.
- Qsys is the next-generation SOPC Builder tool powered by a new FPGAoptimized network-on-a-chip (NoC) technology.
- Open Tools -> Qsys to start the system, save the system with the same name as the Top Level entity.

## Launching QSYS

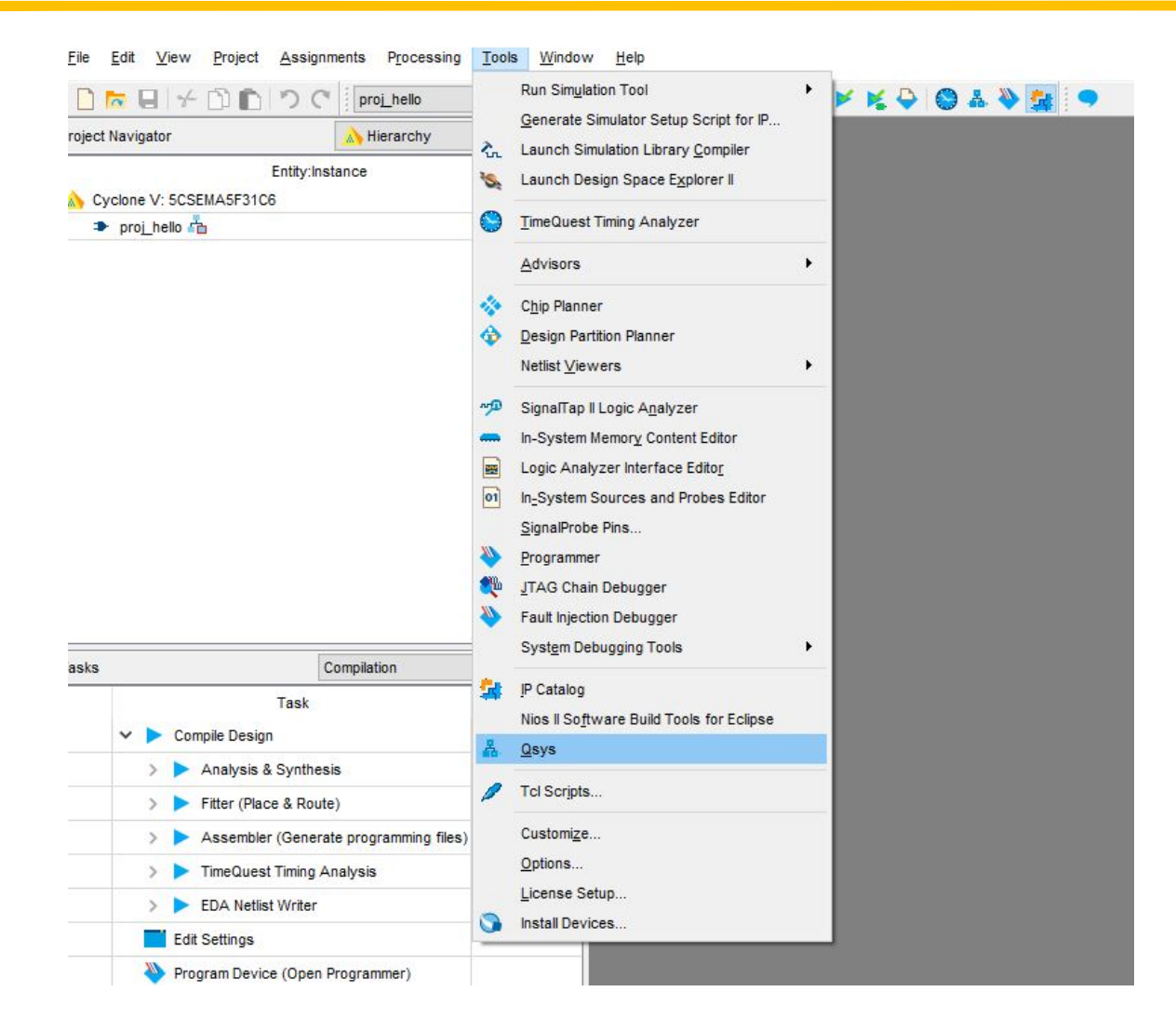

## QSYS Screenshot

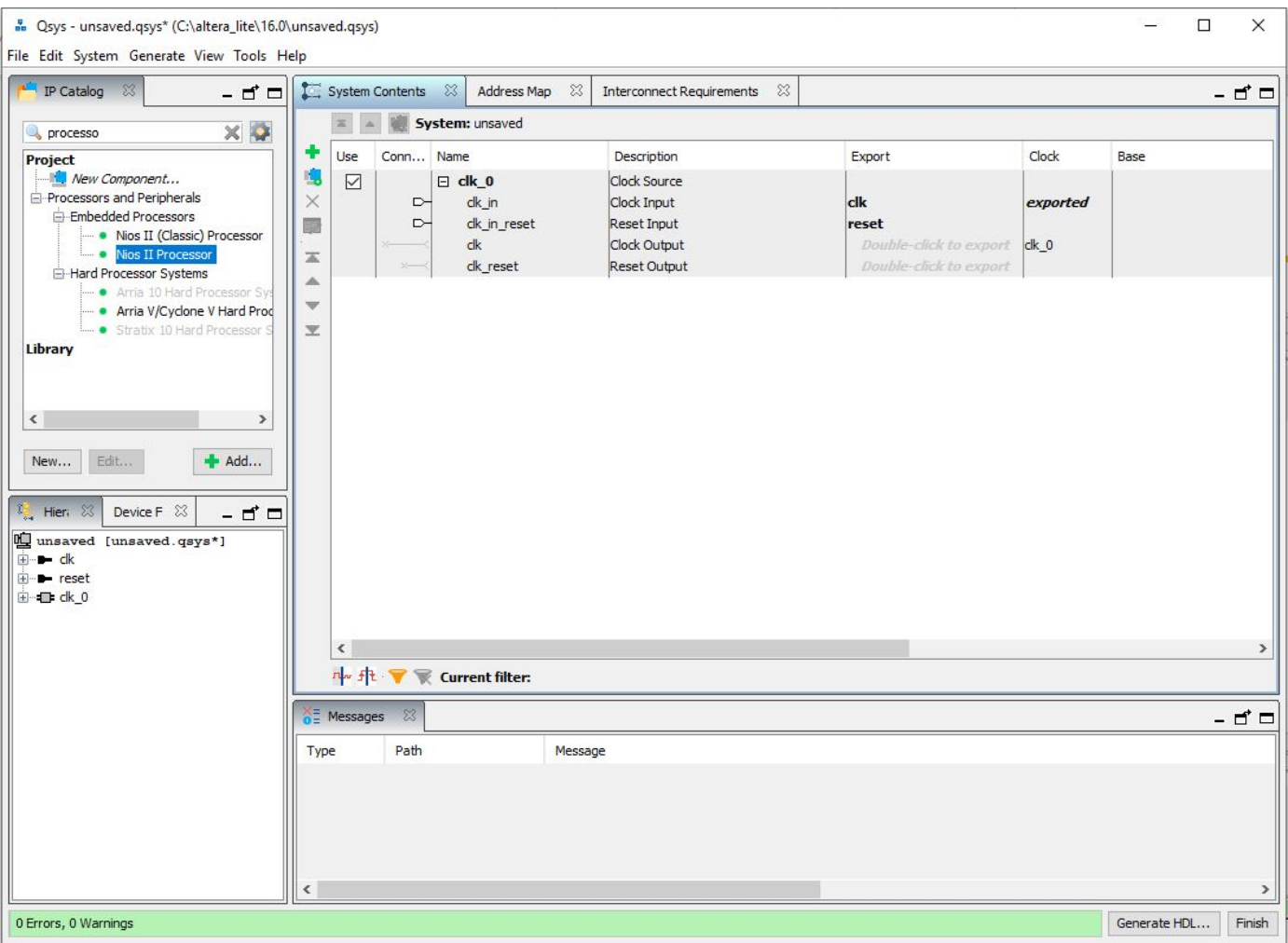

#### Adding NIOS II Processor

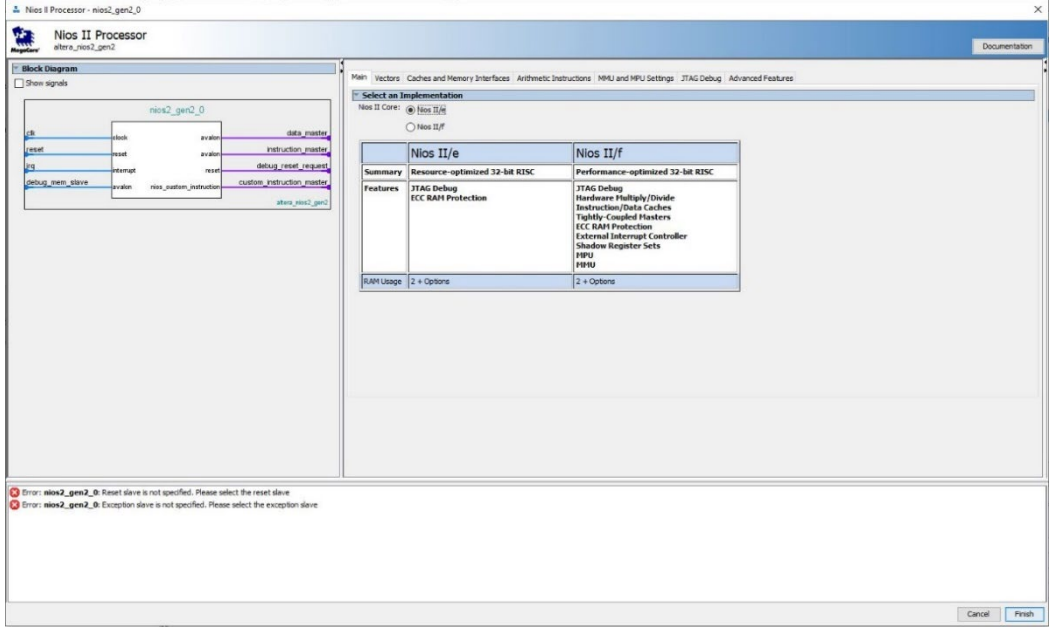

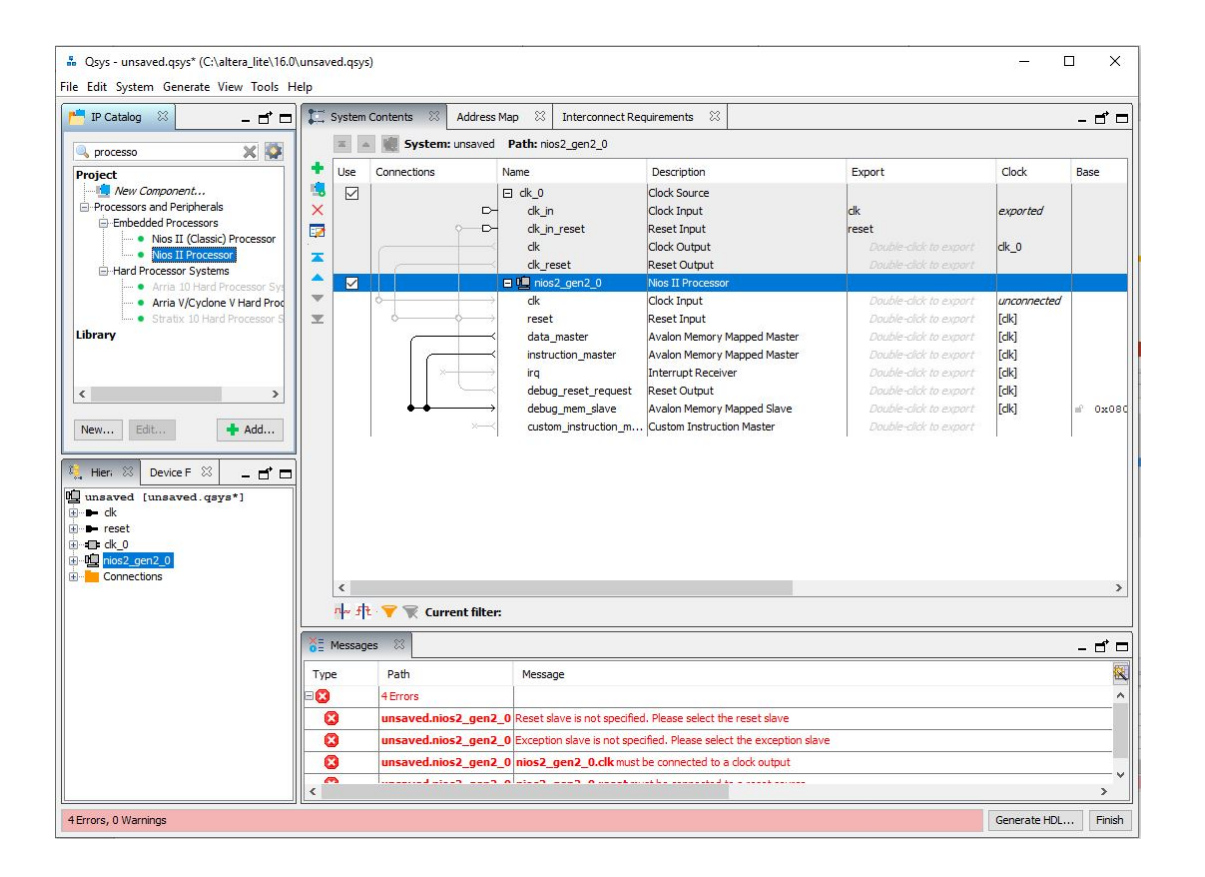

### Adding JTAG UART

▪ Next, we will be adding a JTAG UART module, found under Serial.

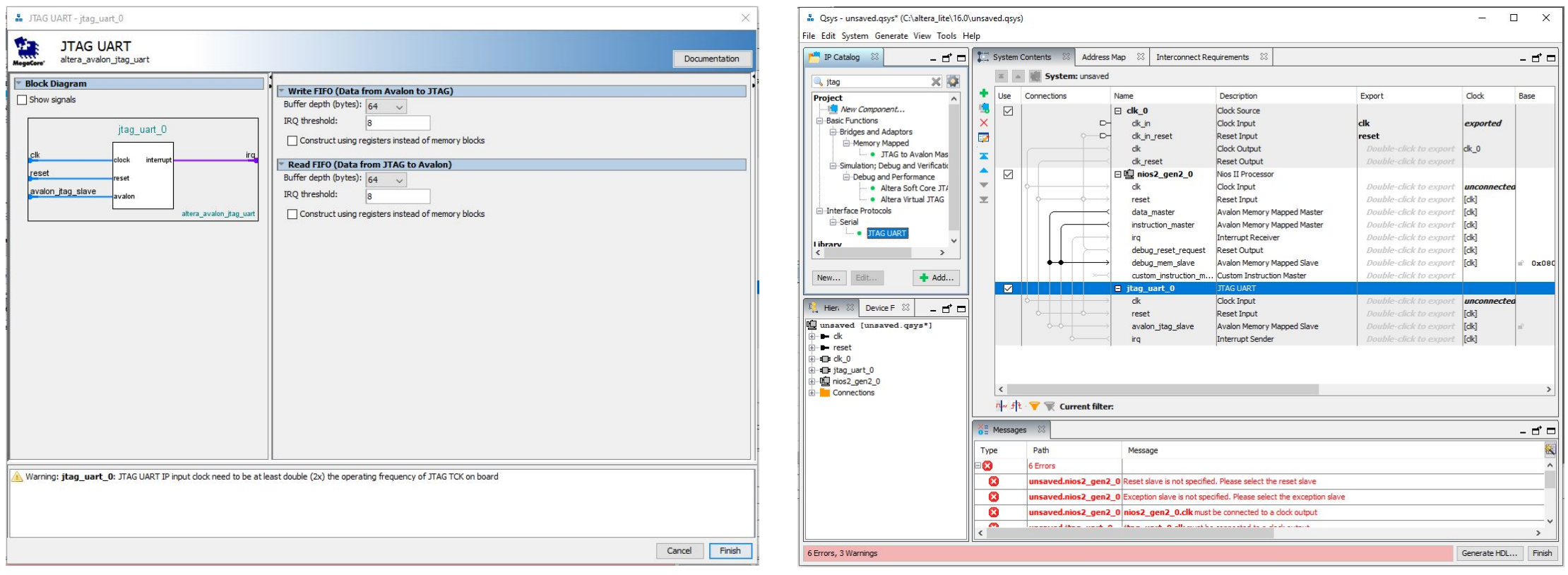

## Adding On -Chip Memory

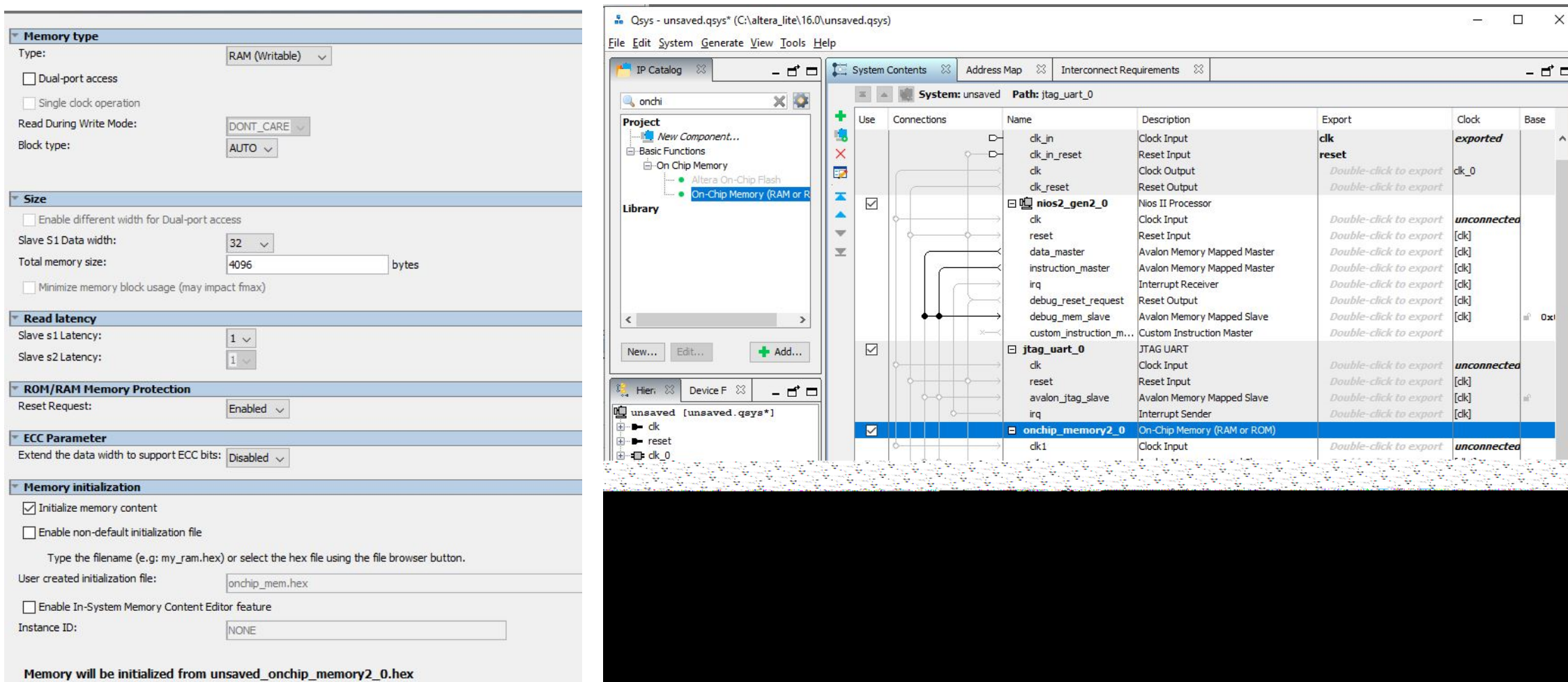

#### Clock and Reset Connections

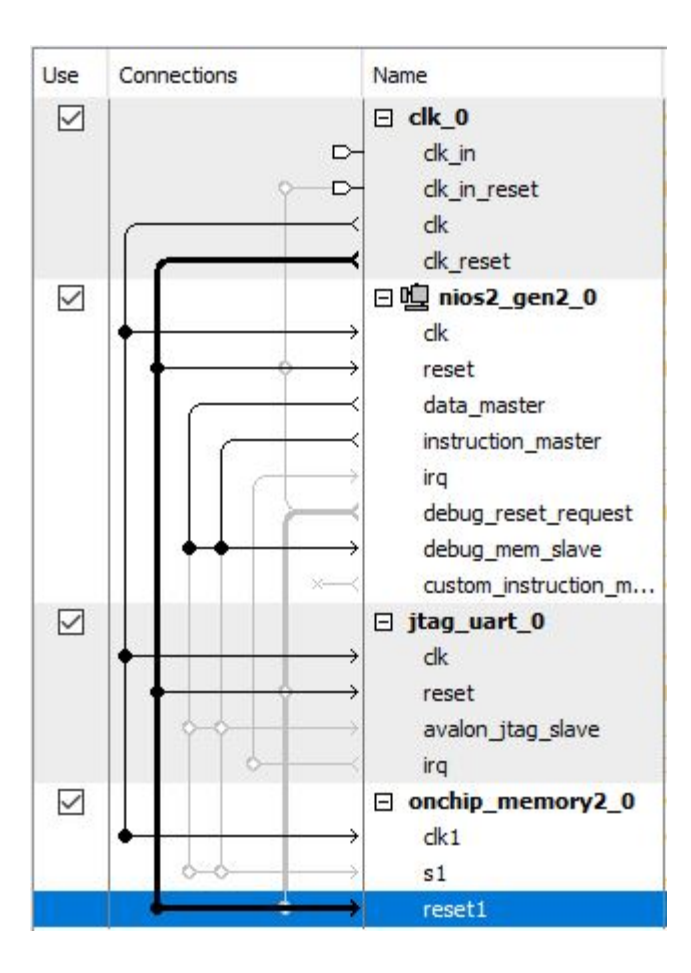

#### Other Connections

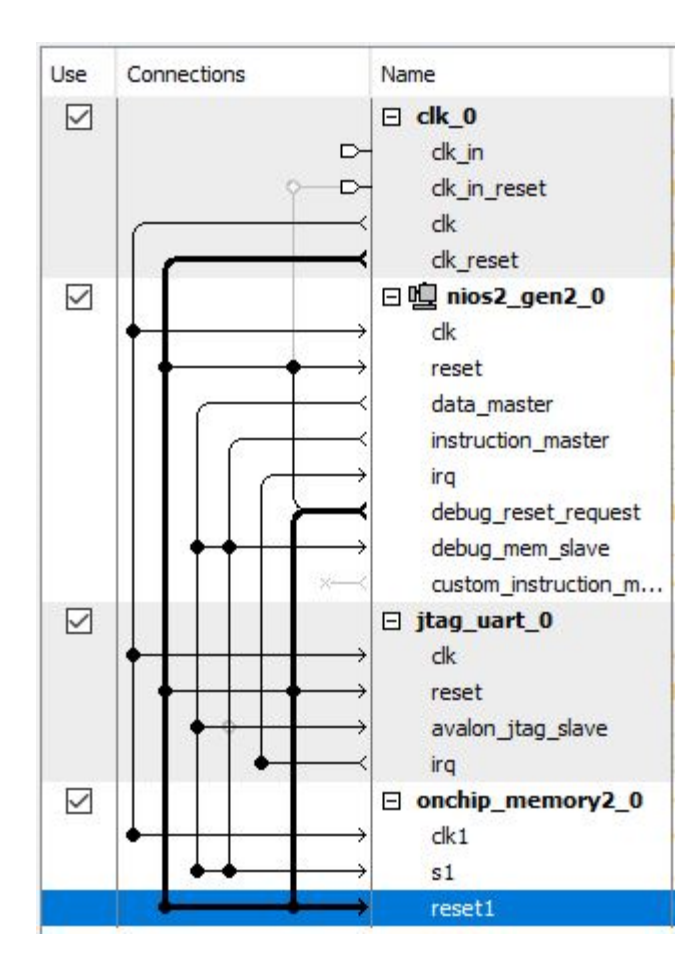

## Assigning Reset and Exception Vectors

#### - Qsys - unsaved.qsys\* (C:\altera\_lite\16.0\unsaved.qsys)

#### File Edit System Generate View Tools Help

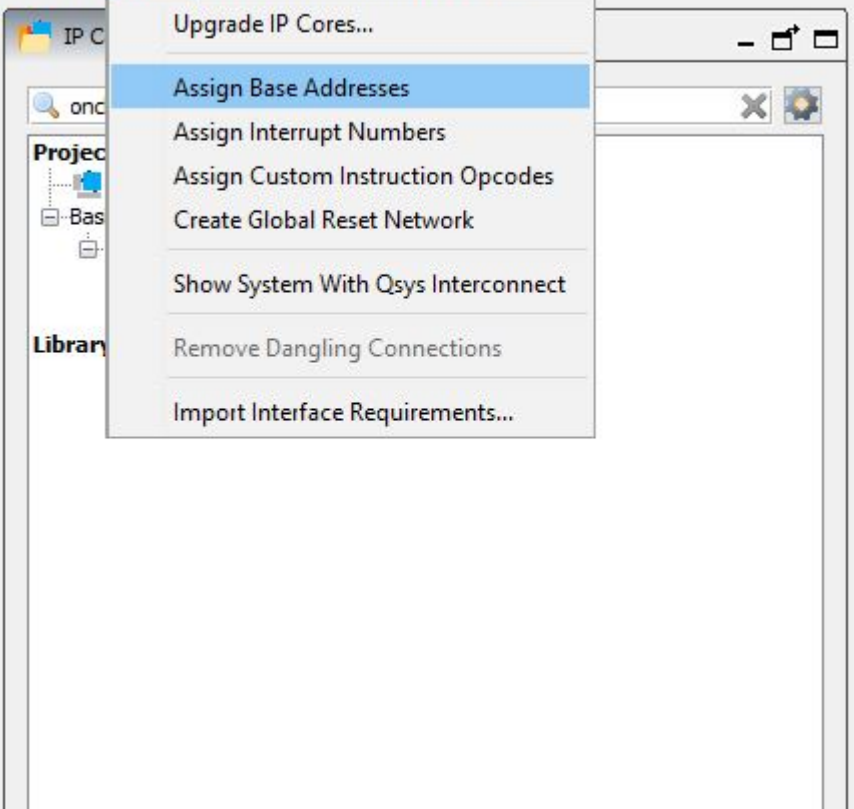

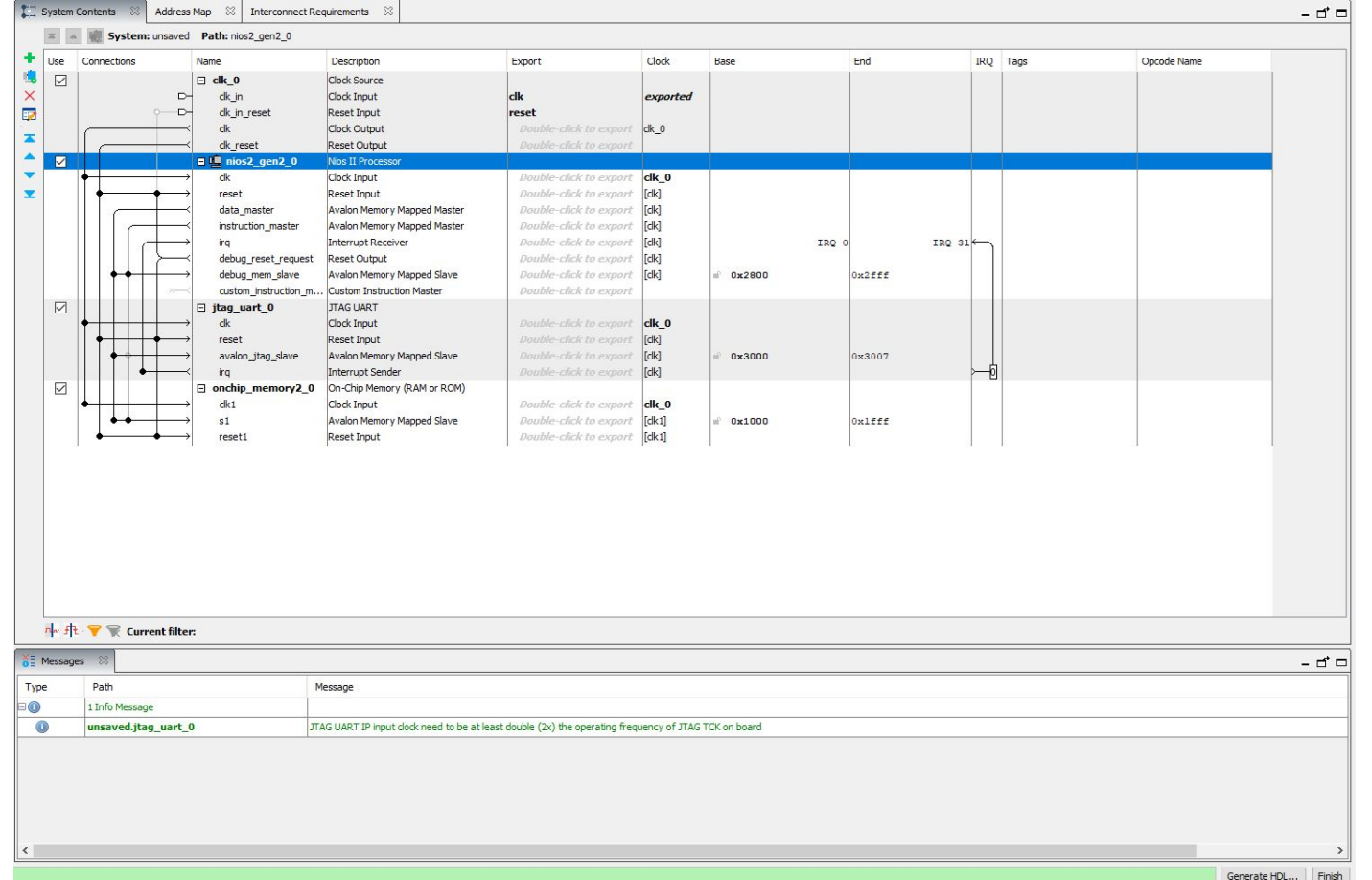

## Adding system ID

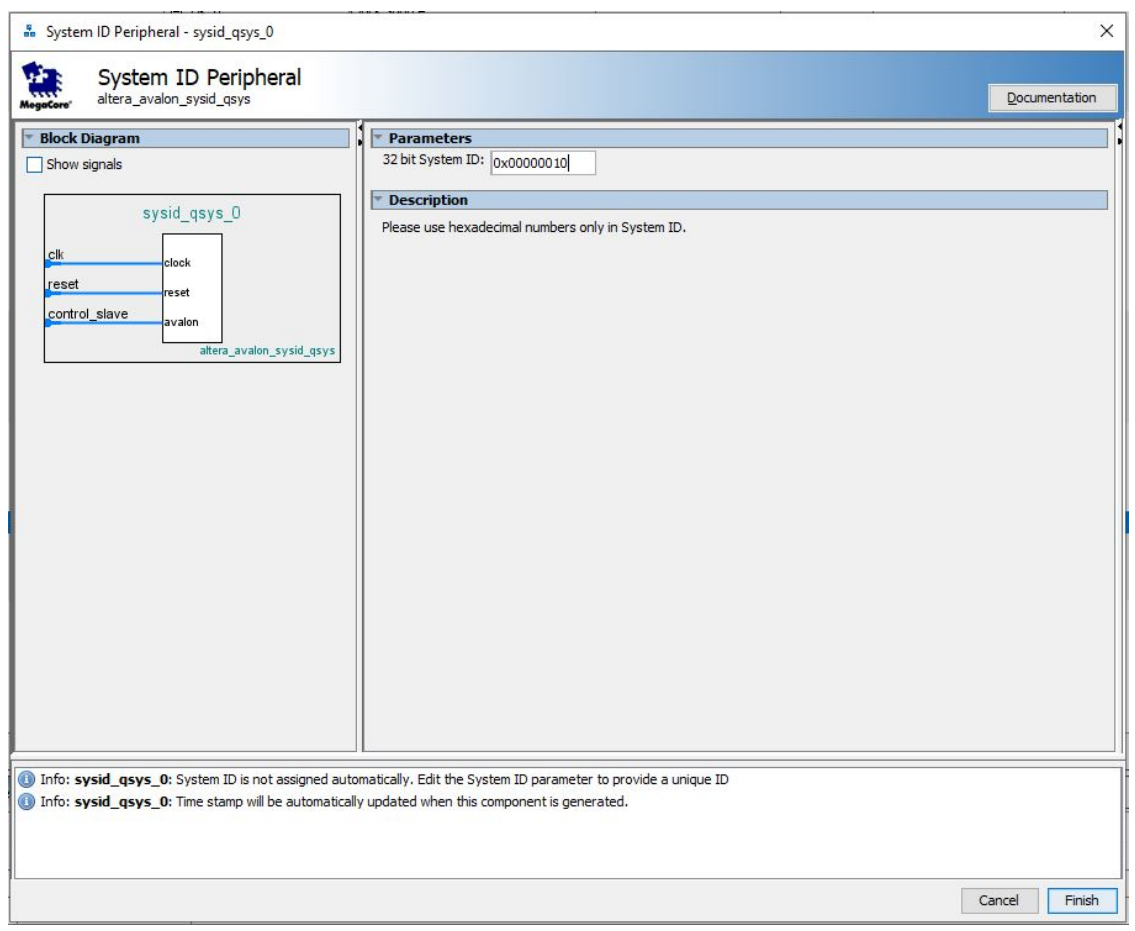

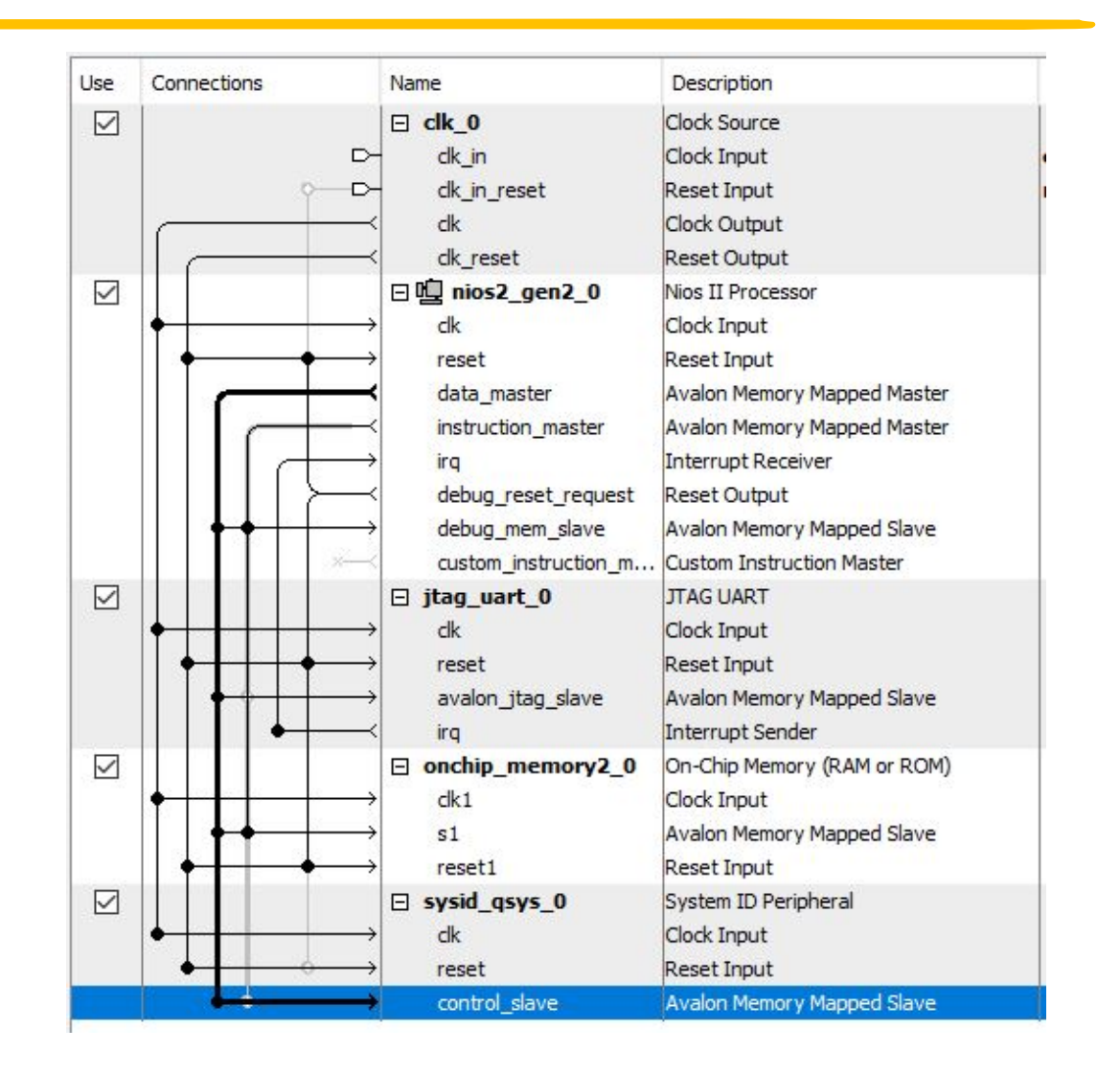

## Generating HDL

... Qsys - unsaved.qsys\* (C:\altera\_lite\16.0\unsaved.qsys)

File Edit System Generate View Tools Help

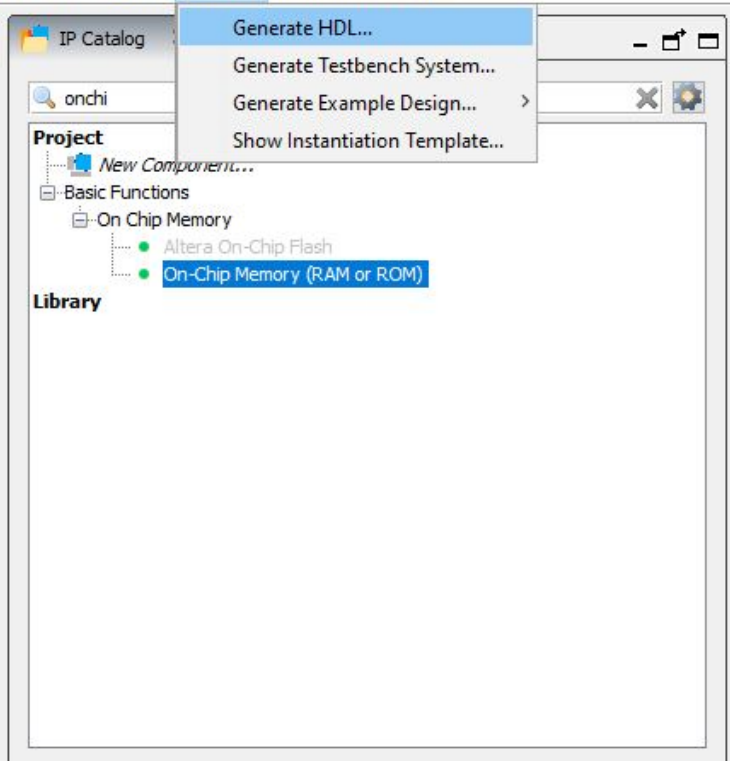

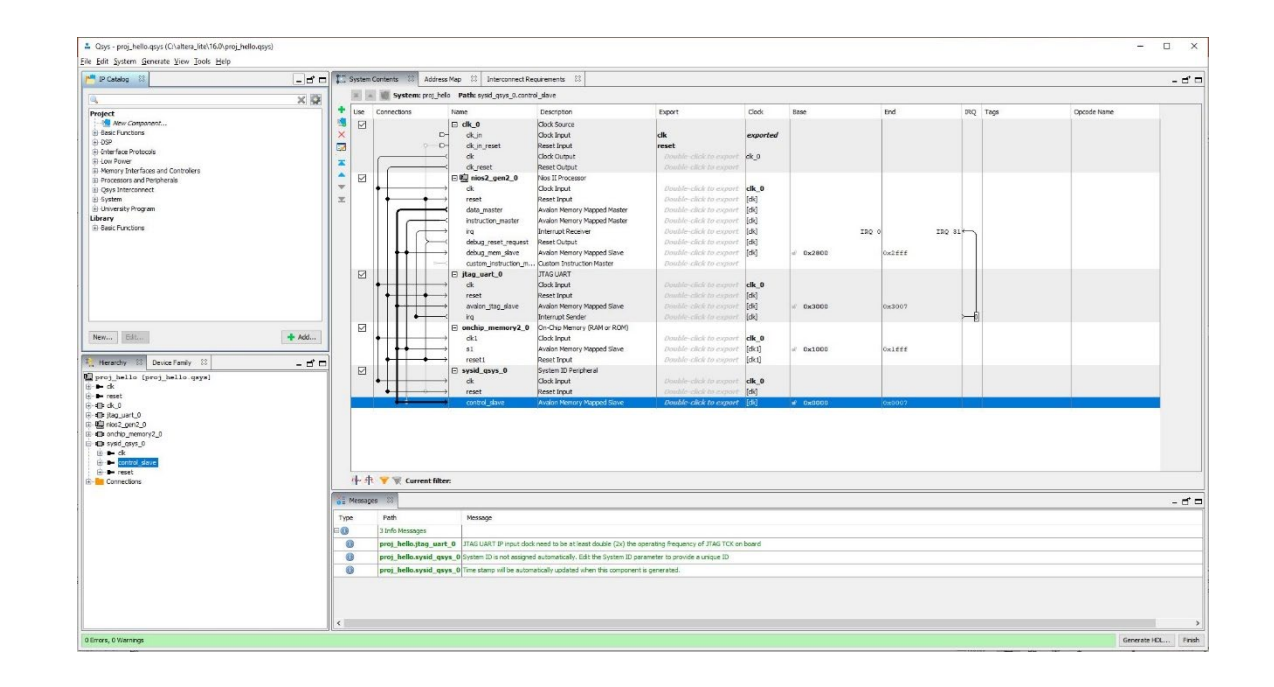

## Tutorial: Programming the FPGA

- **Back to Quartus Prime** 
	- Add the QIP file to the project in Quartus, it contains the Verilog files generated by QSYS
	- Now select Processing -> start -> Start Analysis & Synthesis.
	- A number of warnings will appear during the check. This is normal.

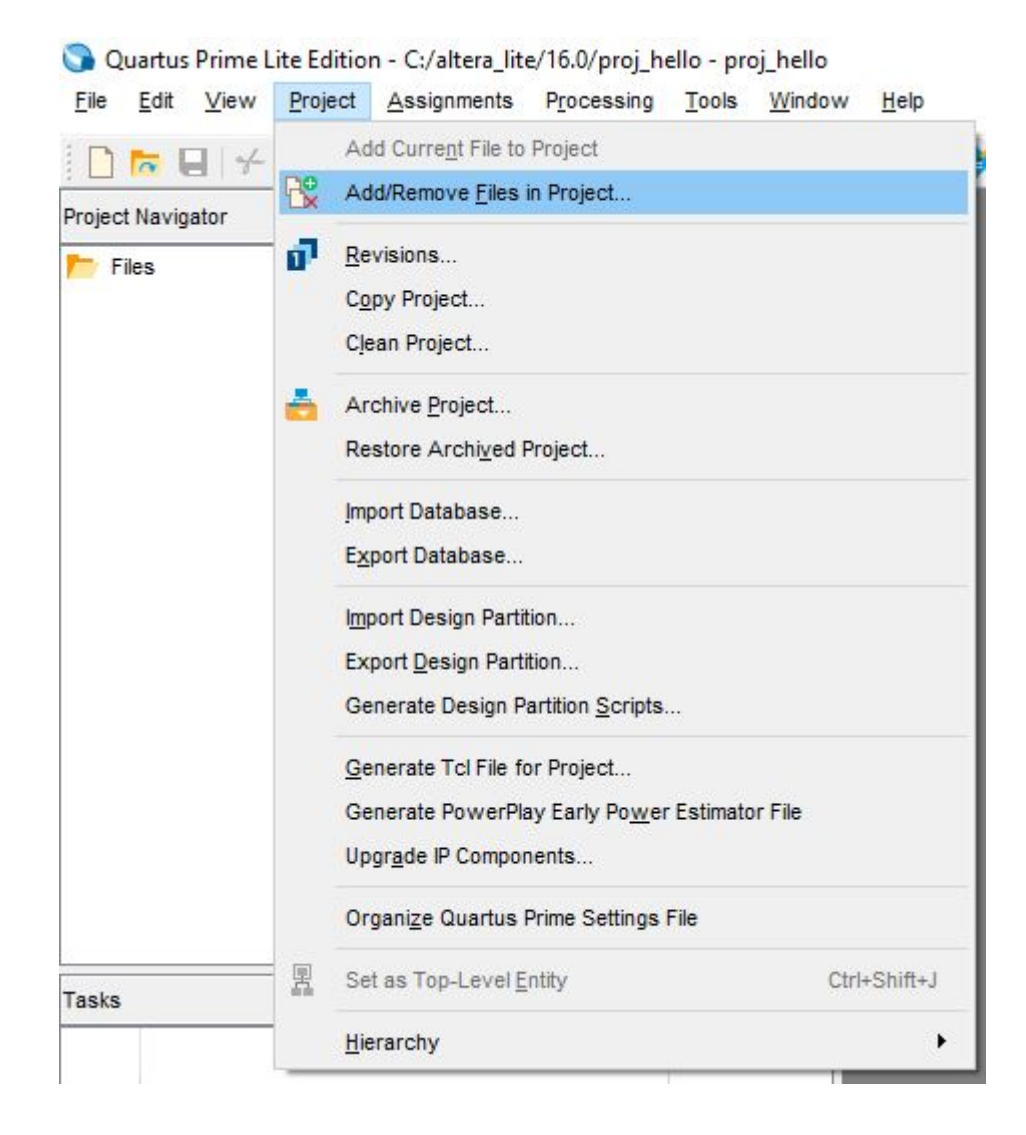

#### Quartus: Analysis & Synthesis

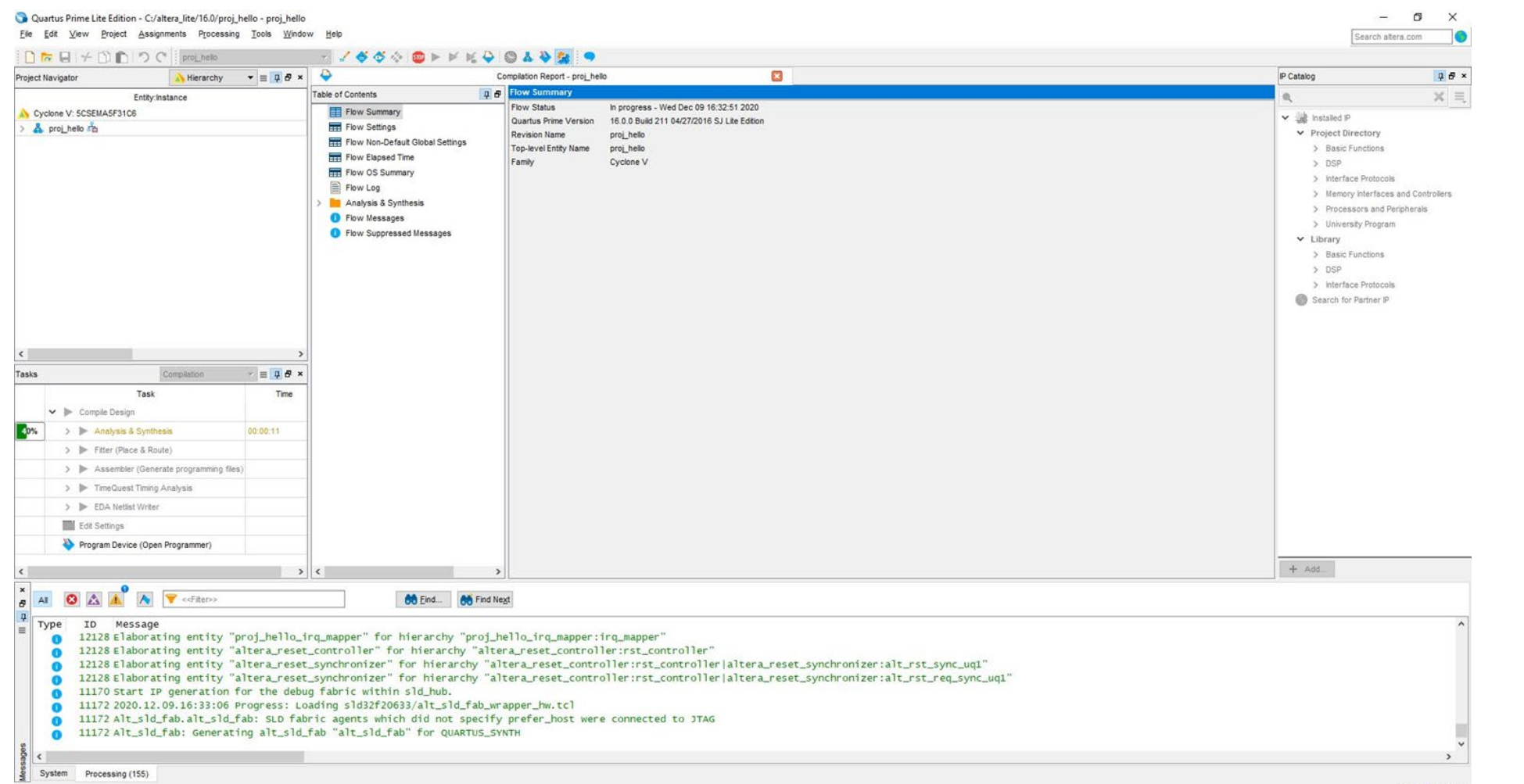

#### Assigning CLK and Reset Pins

- The pins assignments can be done using Assignment Editor in Assignments -> Assignment Editor
- Find the entry corresponding to the clock, assign PIN AF14 to it. doing so will connect the clock in our design to the 50 MHz oscillator on the DE1-SoC board.
- Now assign the reset input signal to any of the SW[x] pins. This will connect the reset signal to one of the switches found on the DE1-SoC board.
- Now select Processing -> Start Compilation. If compilation is successful, a programming file to be written to the FPGA will be generated.

#### Assigning CLK and Reset Pins

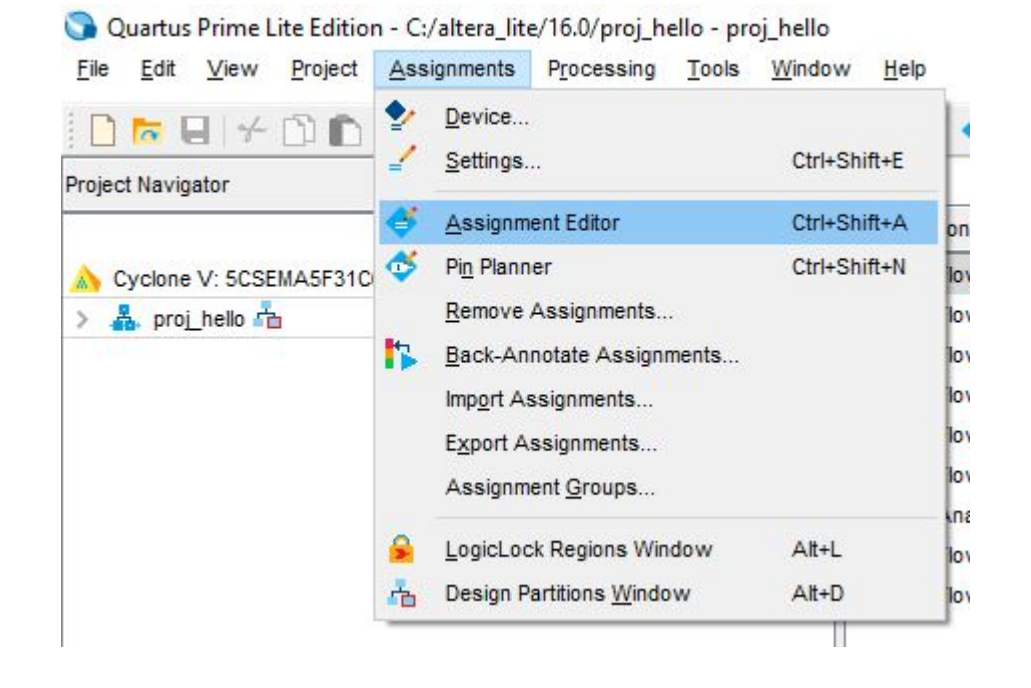

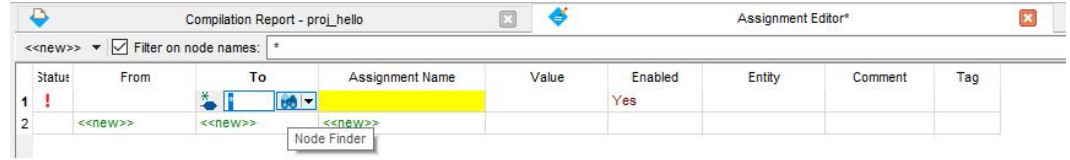

#### Assigning CLK and Reset Pins

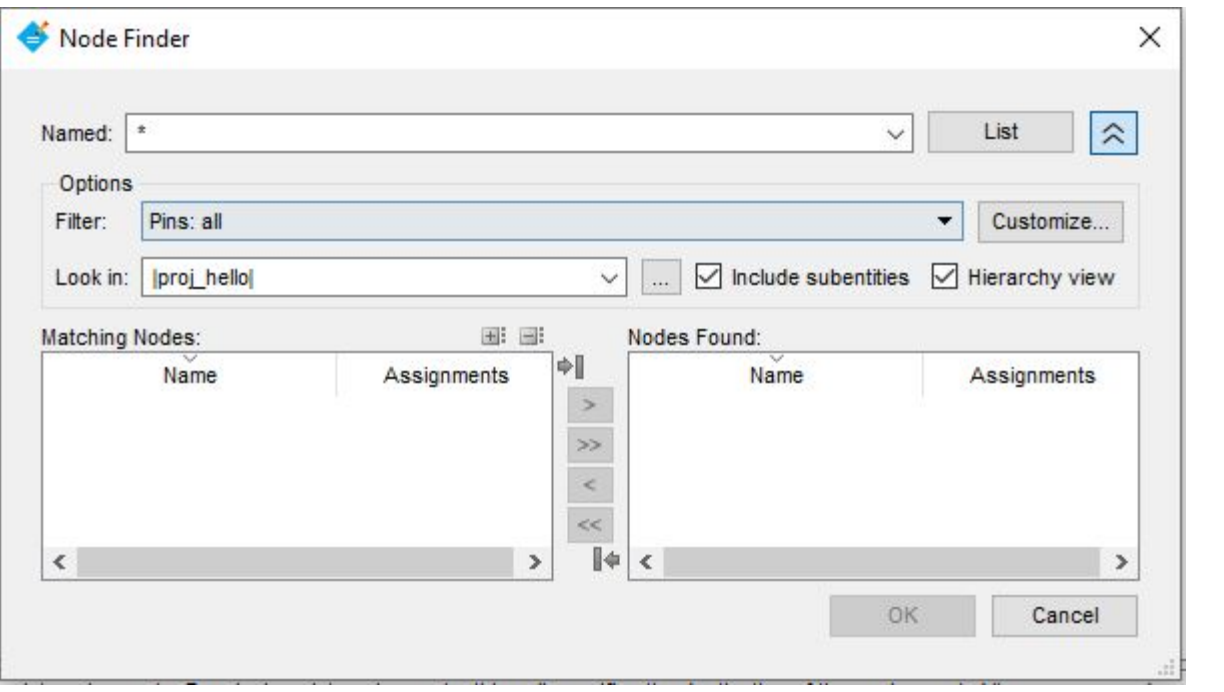

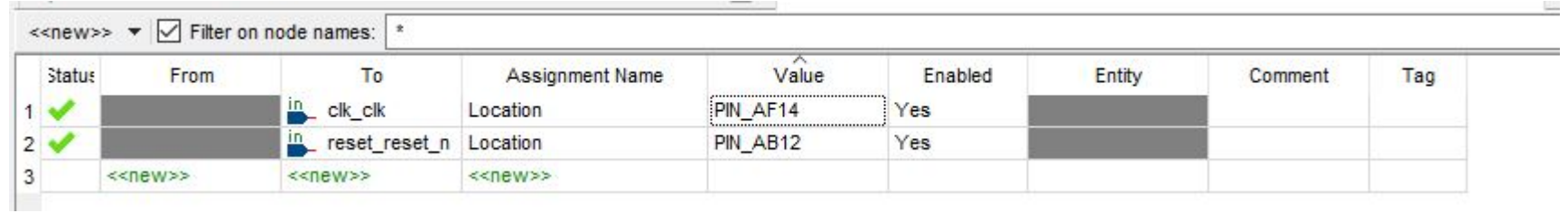

## **Compiling**

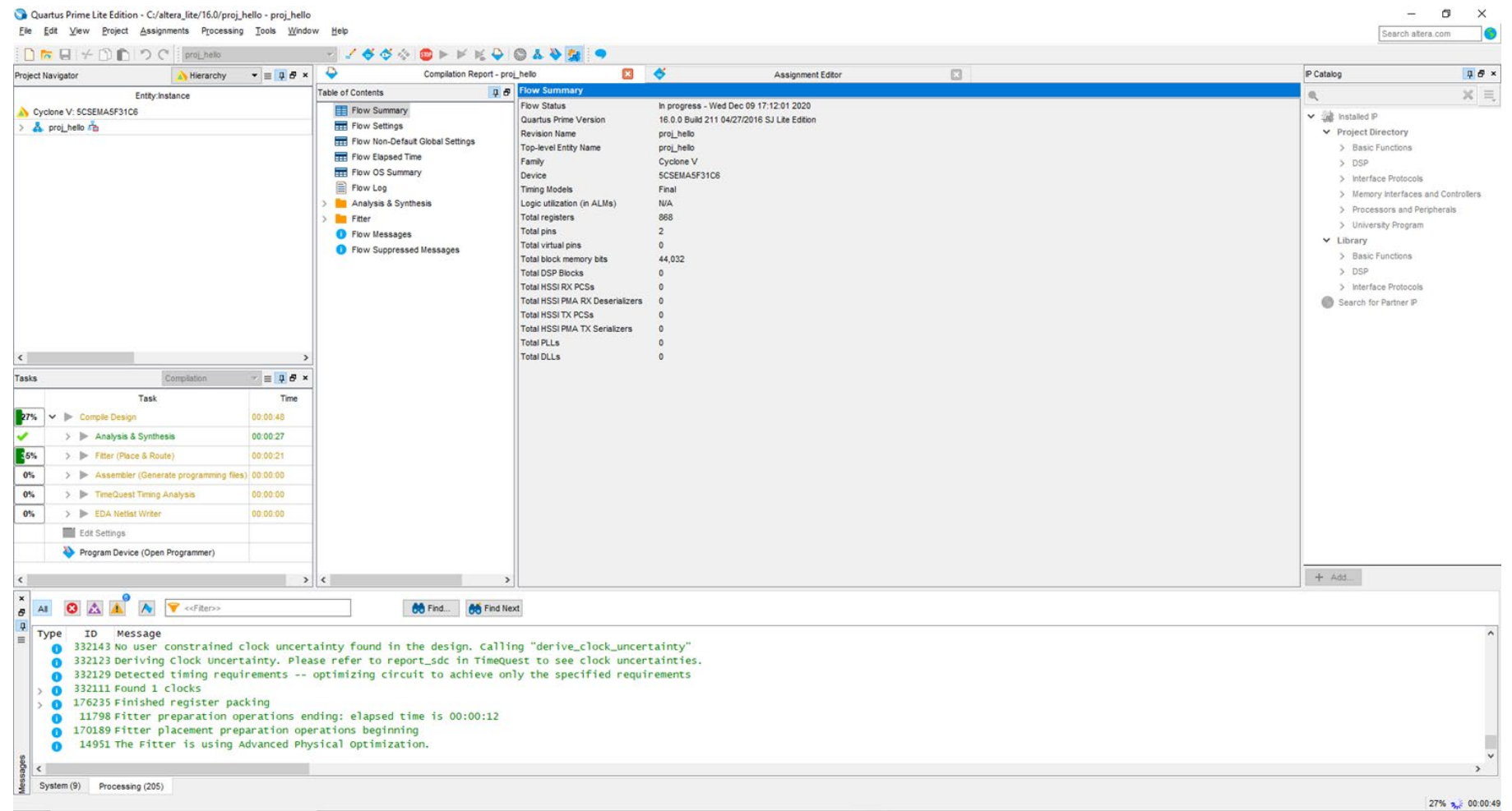

#### Programming the FPGA

■ Select Tools -> Programmer. Now, select Auto detect, a new dialogue box opens up, choose "5CSEMA5", you can find two entries, Right click on the 5CSEMA5 entry, change the file to the target SOF file. Be sure that DE1 SoC is connected to the computer via the provided USB cable.

## Programming the FPGA

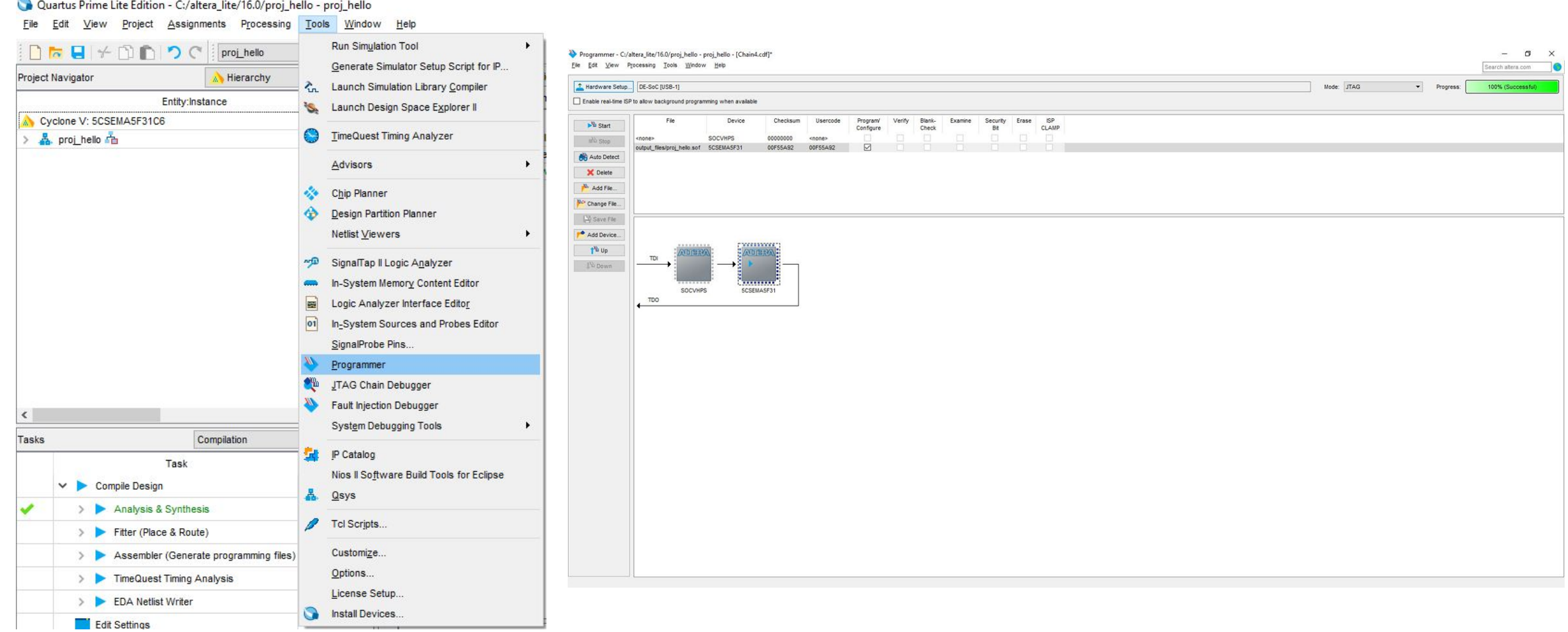

- Now that you have successfully developed an QSYS system, we will write a very simple program to run on our new processor.
- Select Tools -> NIOS II Software Build Tools for Eclipse.
- Create a new workspace. Make sure that there are no spaces in path directory names.
- Disable Anti-Virus for NIOS to detect connected board
- Make sure that your reset switch is logic HIGH (Reset Input is active when it is low)

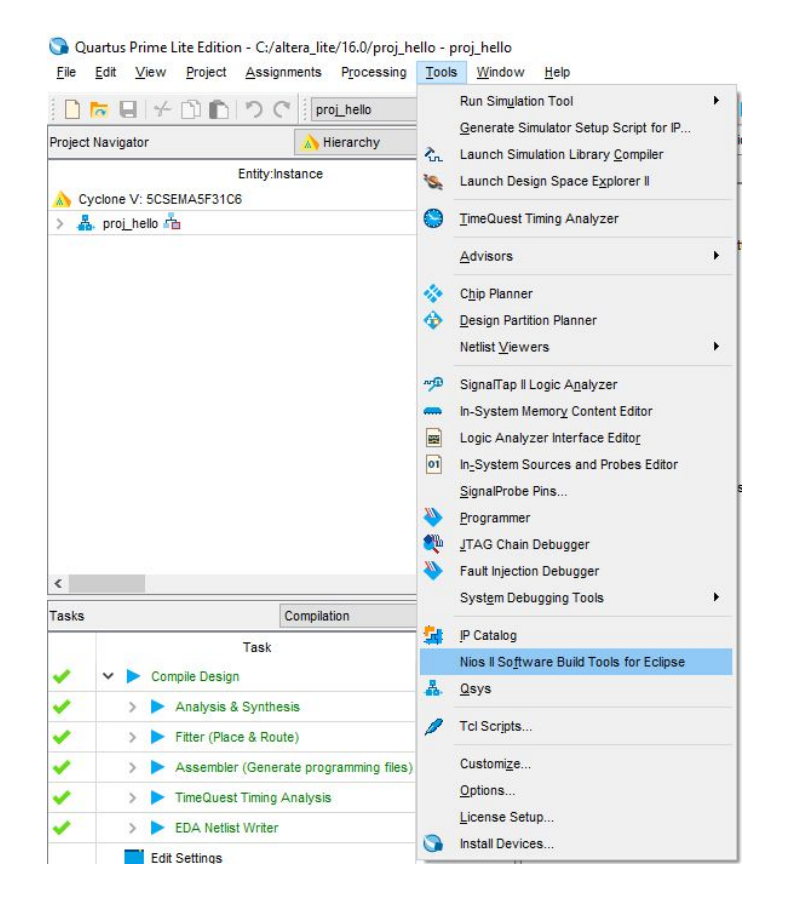

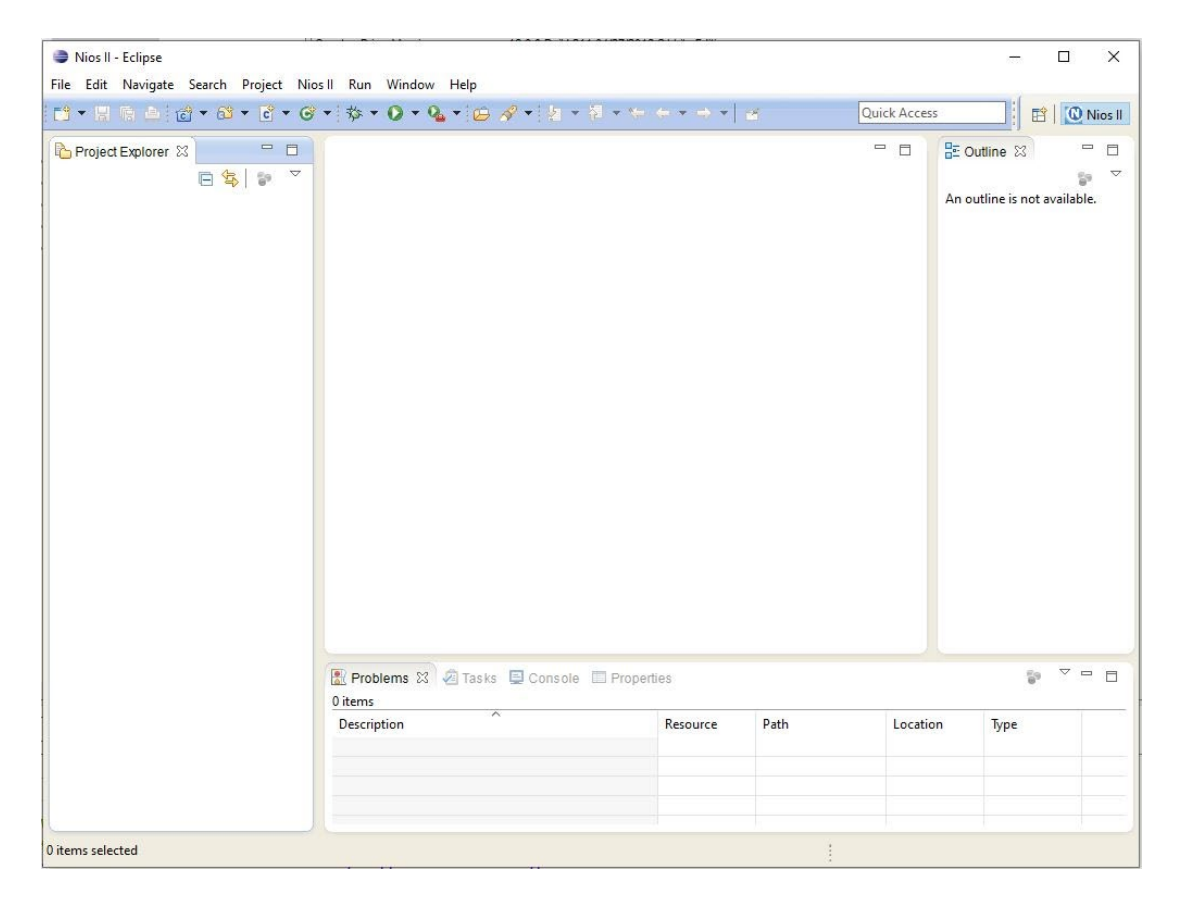

- Select File -> New -> NIOS II Application and BSP from template. A new dialogue box should open.
- A variety of project templates are provided as a starting point. We will be using the "Hello World Small" template.
- In order to develop a NIOS project, the IDE needs a .sopcinfo file that indicates various peripherals unique to our design.

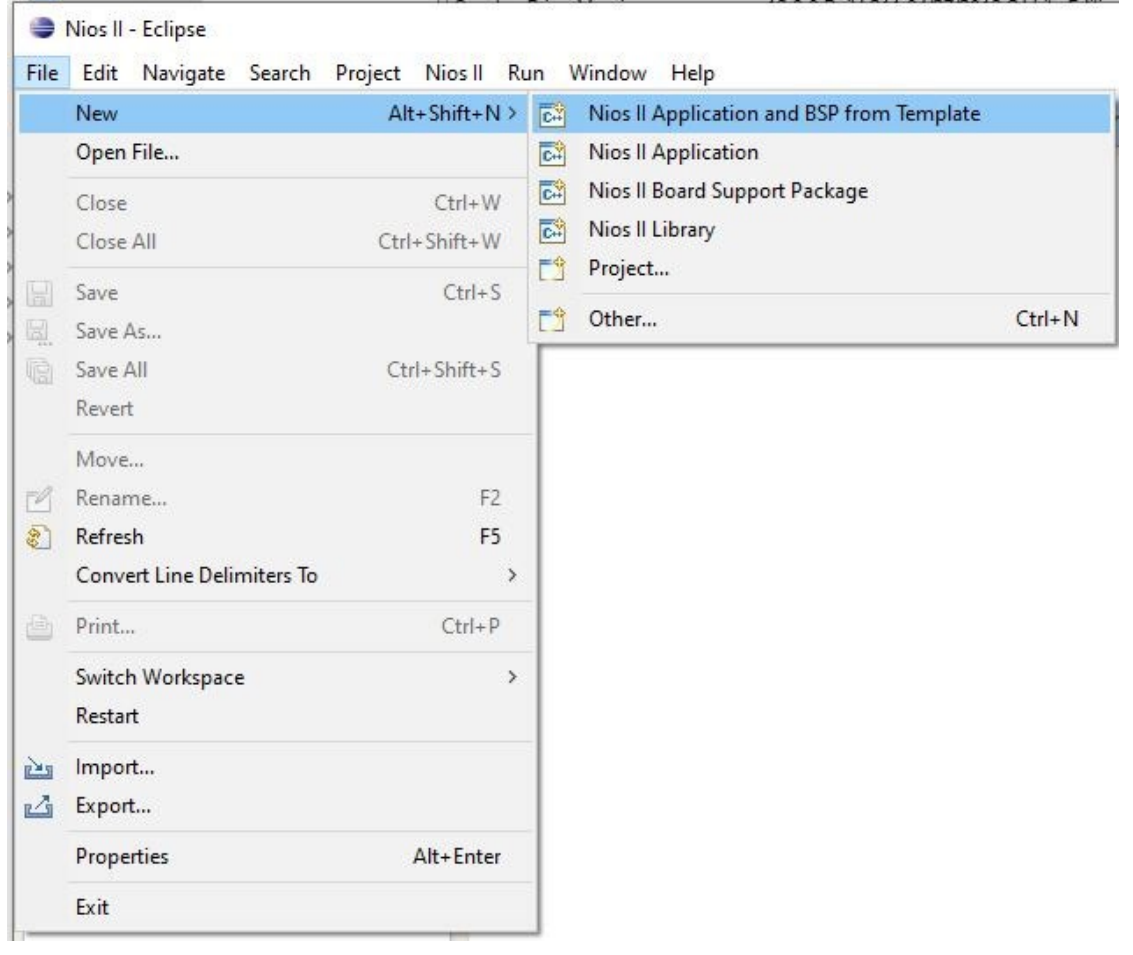

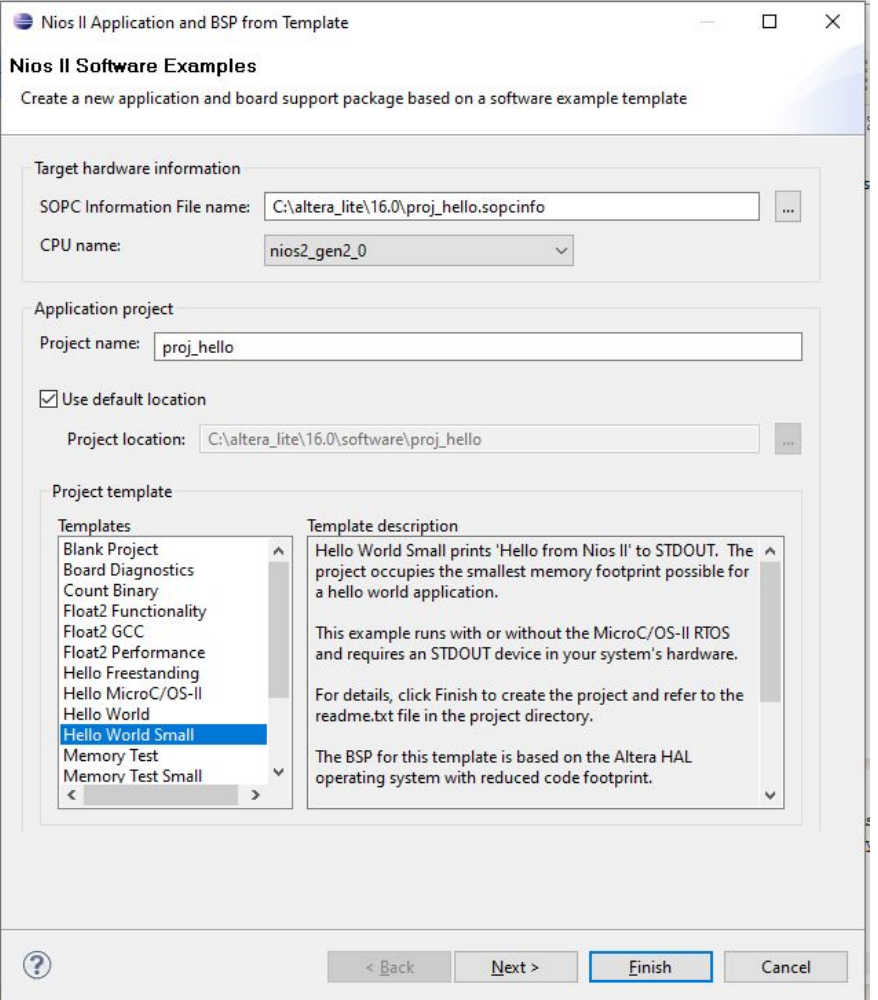

■ You should now be looking at a window like this:

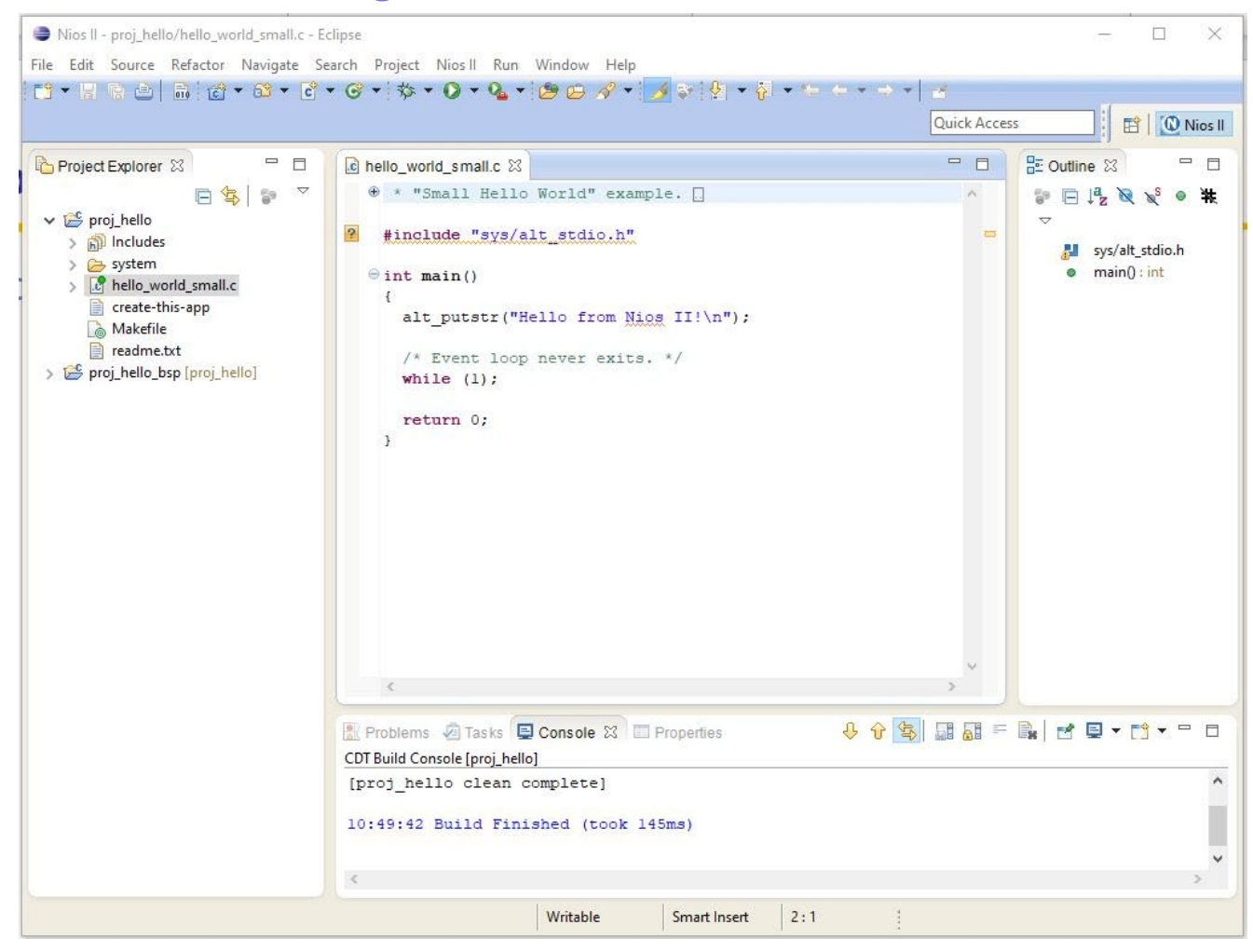

■ Check expected and connected system id are same:

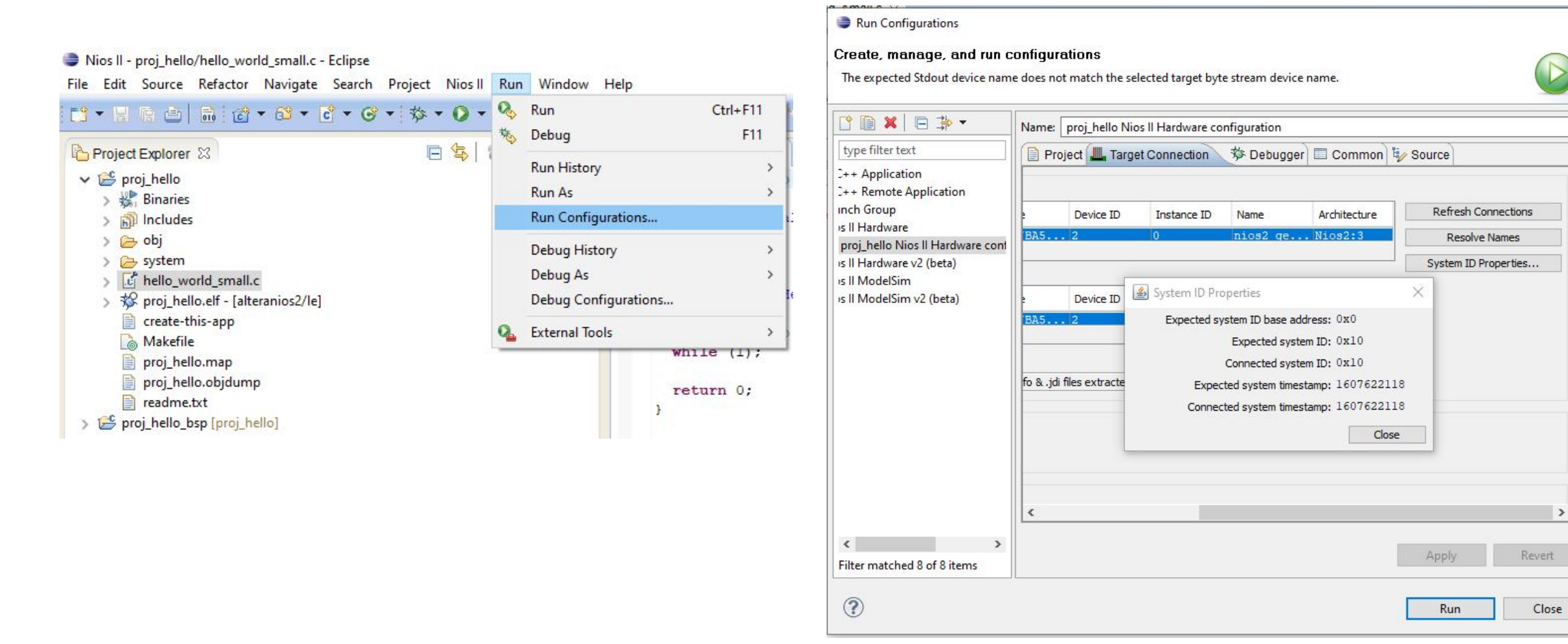

 $\times$ 

- Under the "Project Explorer" tab, right-click on the application. This time select Run As -> NIOS II Hardware.
- **This option will compile and write** the program to the on-chip memory we specified in QSYS.

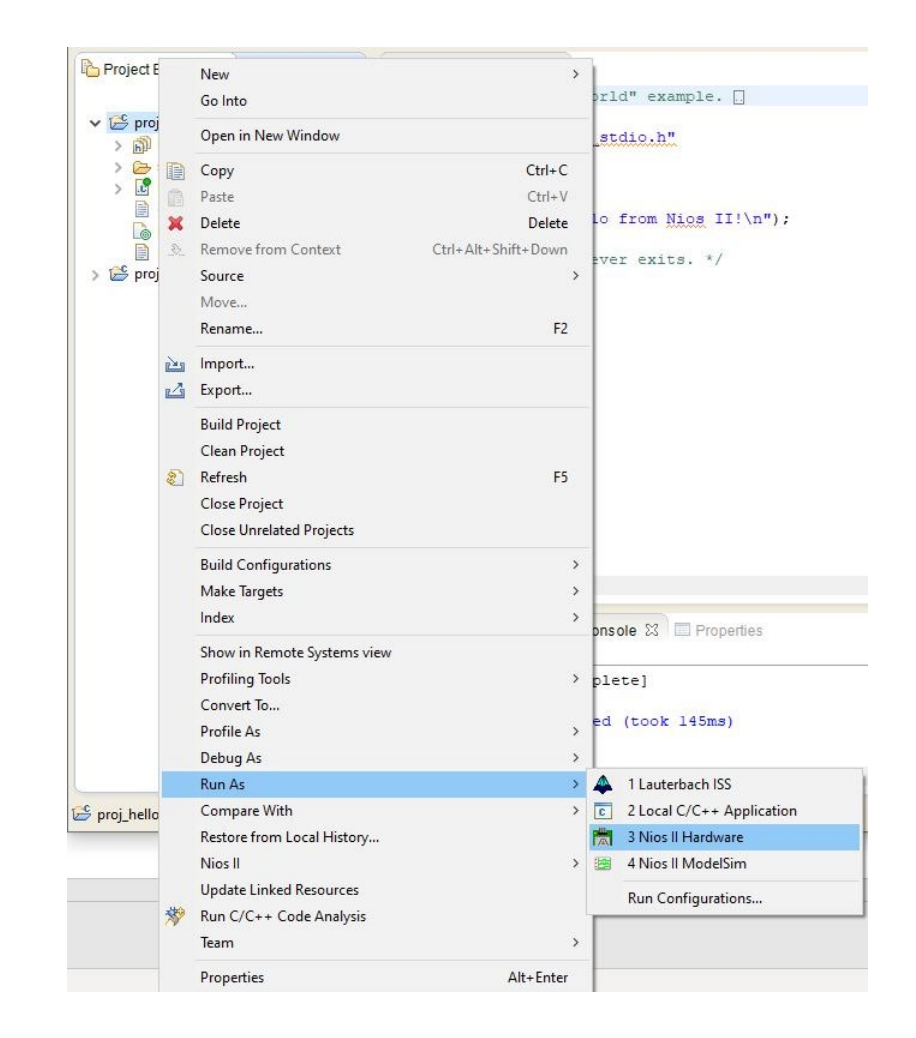

## Hello From NIOS II!

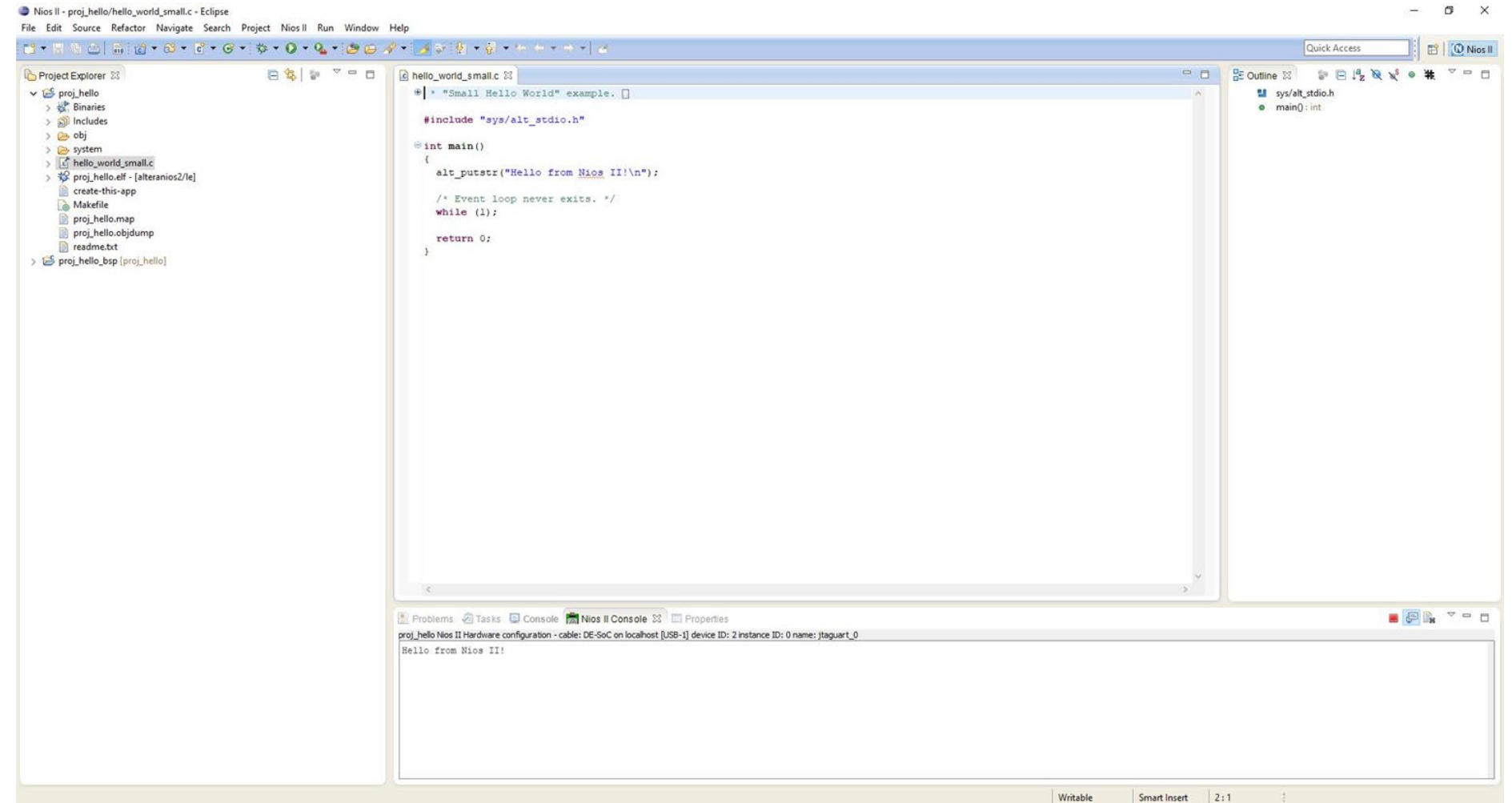

#### Checkpoint: Lab1 (Part I)

- **A NIOS system in the Quartus Prime QSYS**
- Use the NIOS II IDE to run a very simple C program on the system defined in QSYS.

#### Part II

- You will use external memory
- You will use other devices (LED, seven segment, and hex display.)
- **Please read lab instructions on class website**

## Getting Started with Part II (QSYS)

- Add the SDRAM PLL to drive the system
- Add the SDRAM as the program memory
- Add the required PIOs and name them appropriately

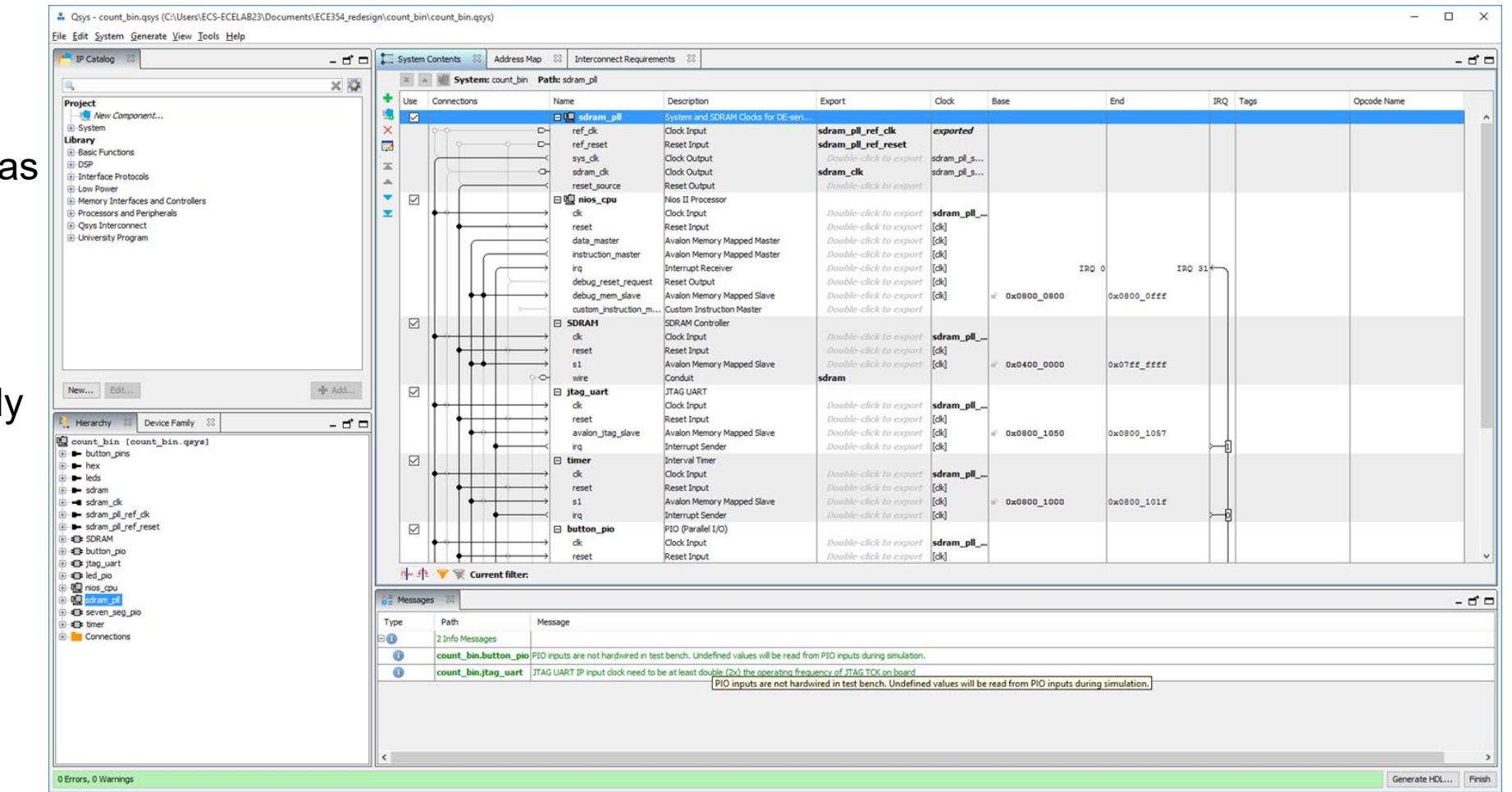

#### Pin assignments viewed from Pin Planner

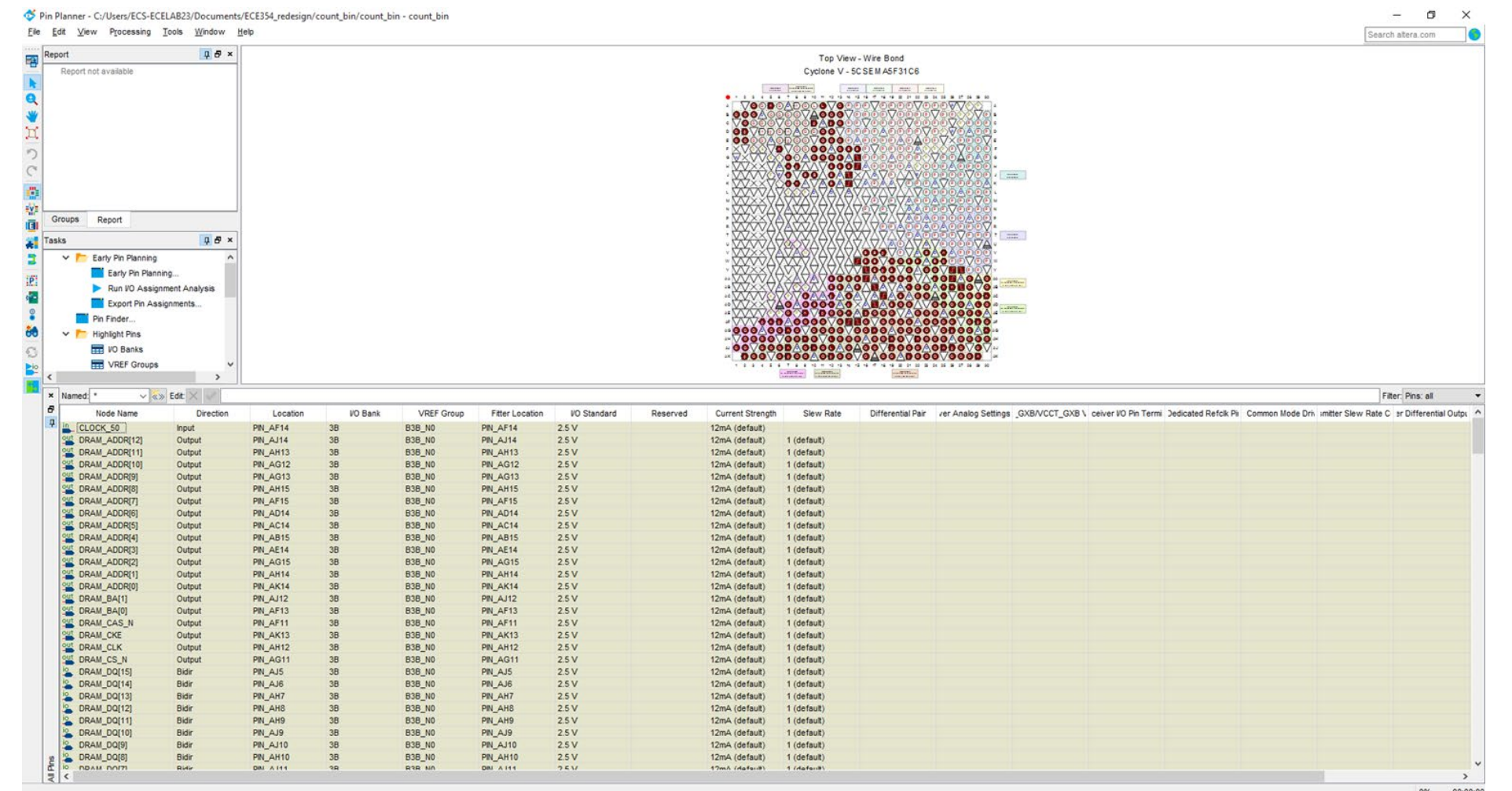

0% 00:00:00

#### **Questions**